## 課程架構維護步驟一丶點選『課程架構維護』出現圖 A 頁面,依空格填入「學年度丶科系丶組別丶新增架構-類別丶 應修學分數」等內容,按下加入新架構鈕,便會出現圖 <sup>B</sup> 畫面的紫色區塊。

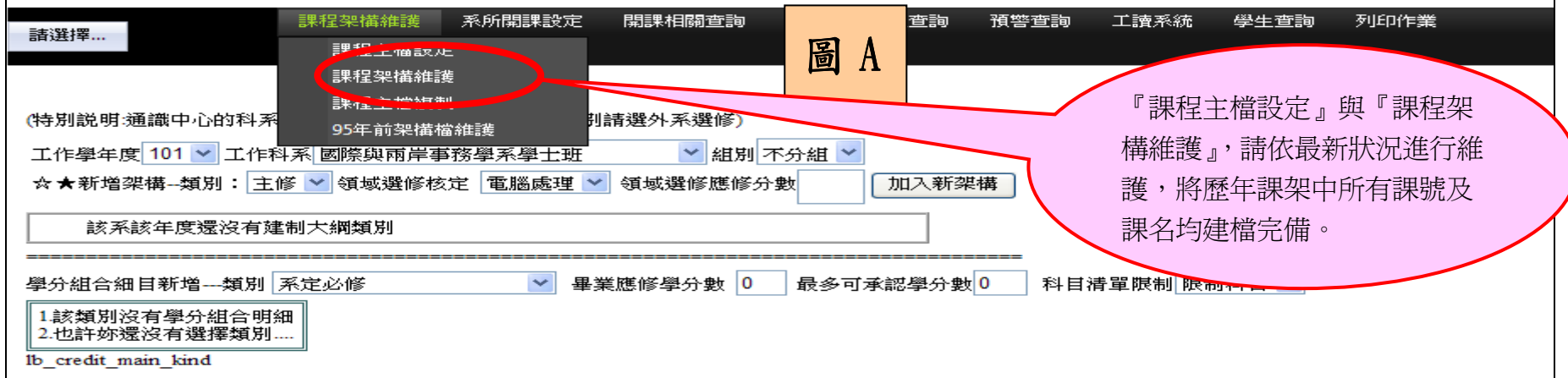

## 課程架構維護步驟二、點選按此編輯細項組合,接著輸入甲區的空格內容 ,接著輸入甲區的空格內容,按下新增學分組合鈕,便會出現綠色區 便會出現綠色區塊(乙區),請點選乙區的細目,進入細目區拉取課程科目。

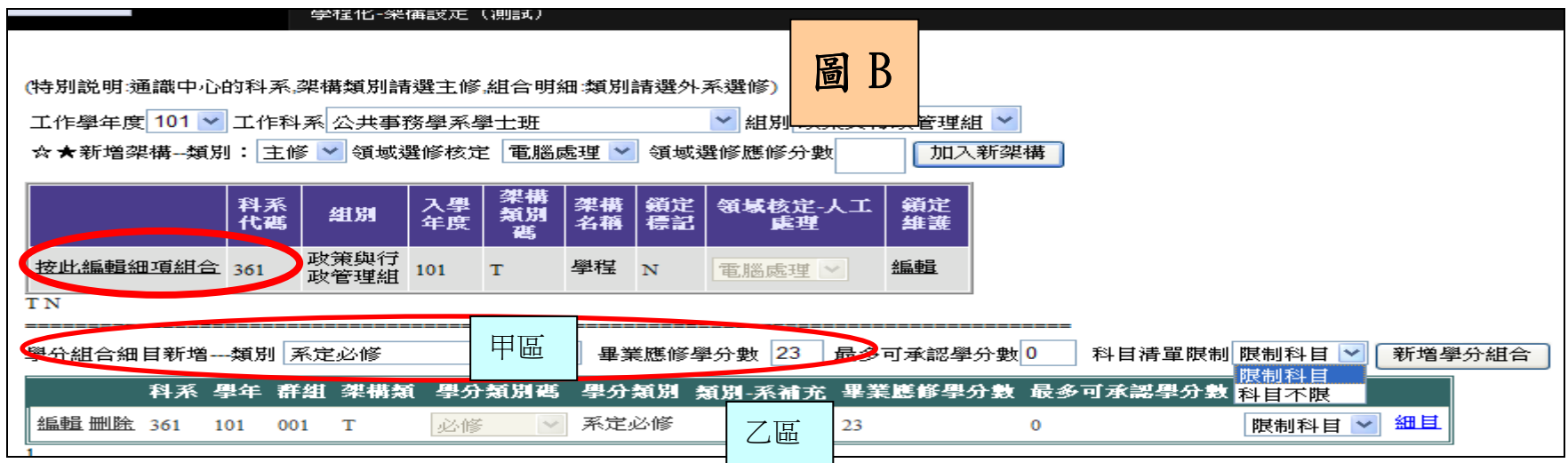

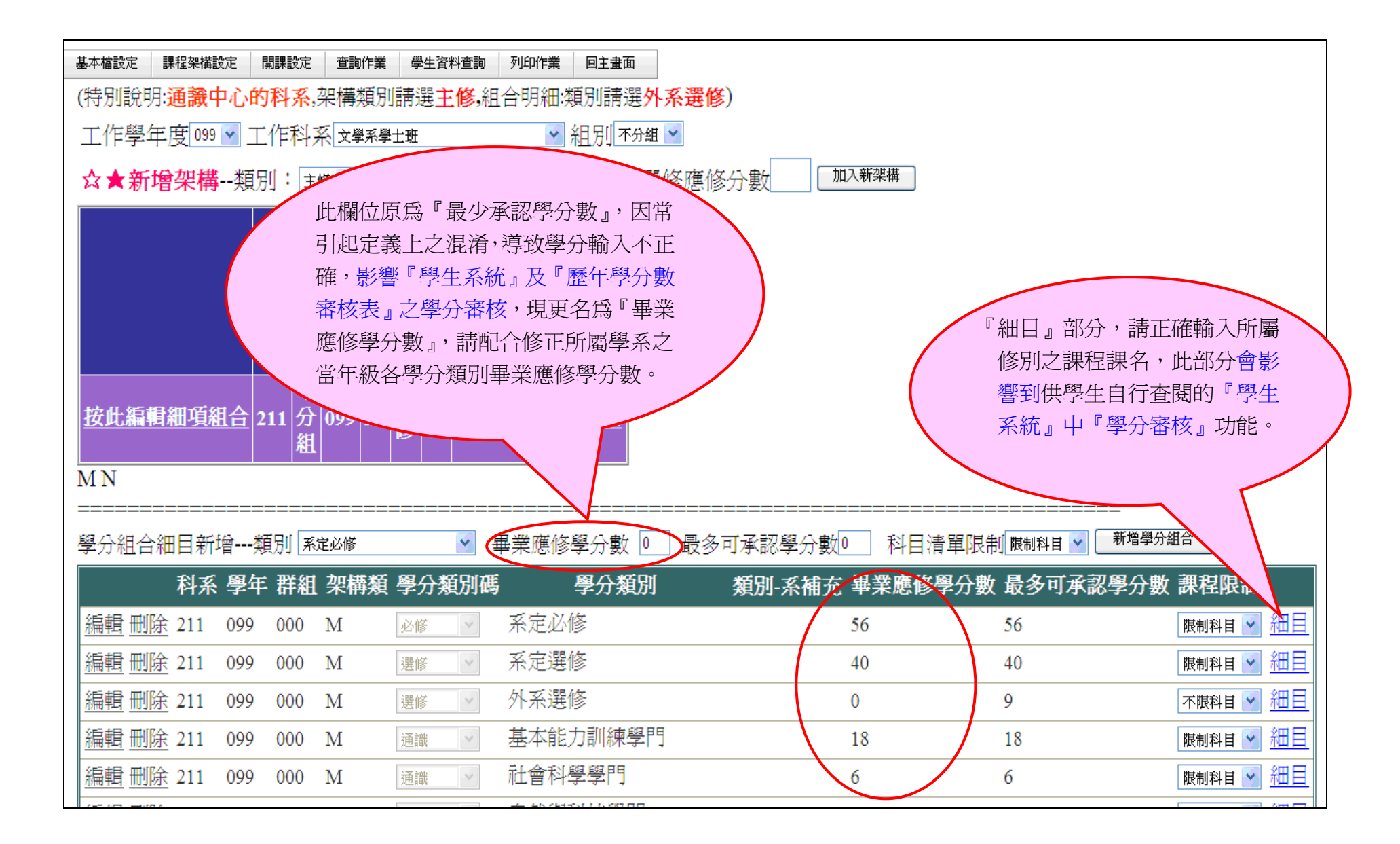

## 課程架構維護步驟三、如下圖說明。

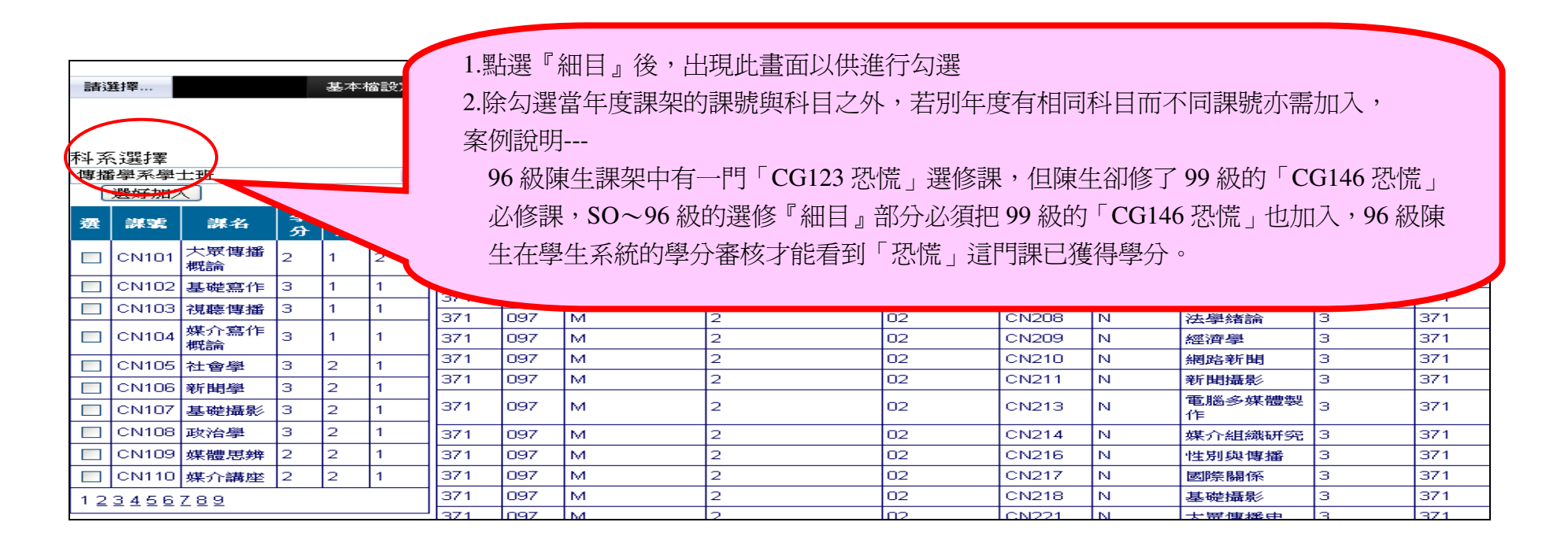

## ---此為學生系統畫面---<br>---

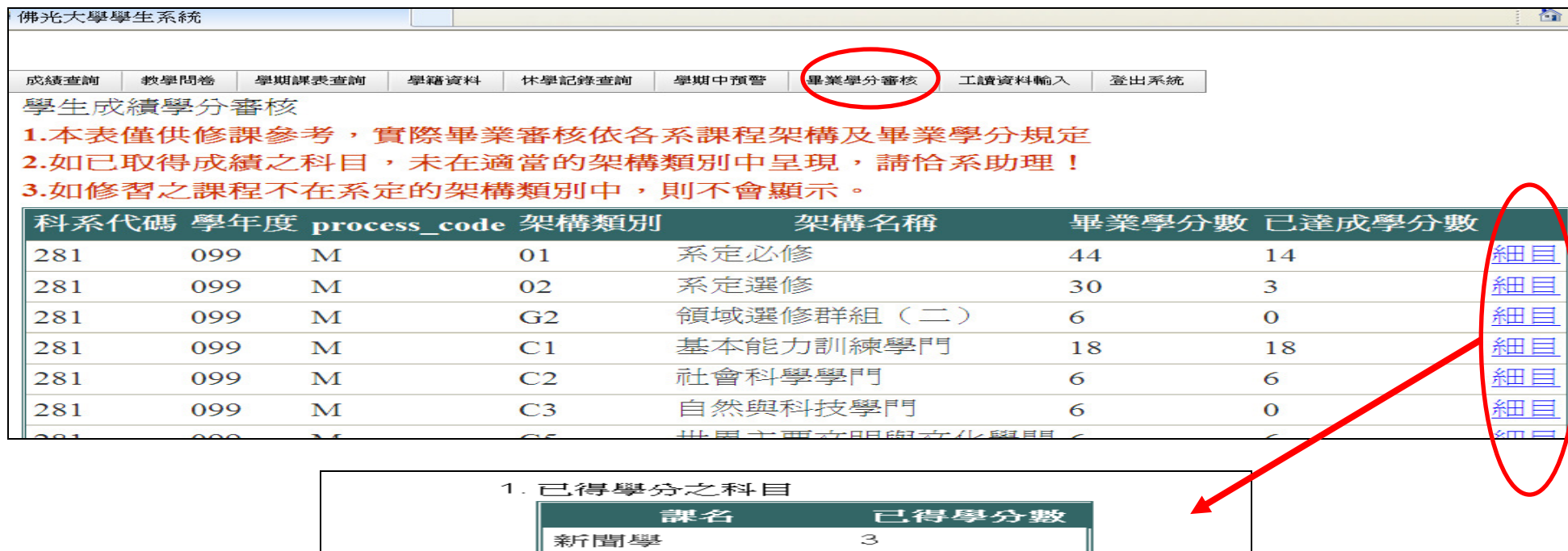

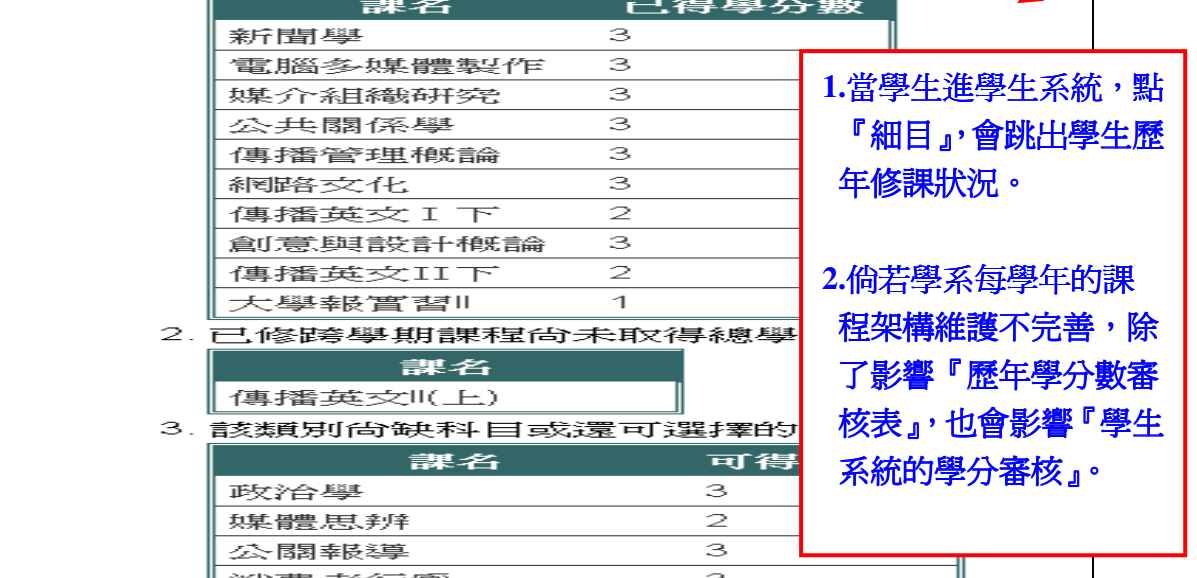